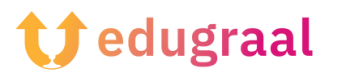

## **Boîte à outils pédagogique Ressources en ligne**

## **Genial.ly**

## **Lien : <https://genial.ly/fr/>**

## **Catégorie : créateur de présentations interactives**

Genial.ly est l'un des meilleurs sites pour la création de présentations interactives : les outils mis à disposition par le service, qui est gratuit, permettent de créer des travaux riches en effets et en animations, avec des fonctions interactives qui permettent de personnaliser la navigation, en fonction de l'utilisateur qui la visualise.

Bien que Genial.ly soit un portail gratuit, une sélection de modèles et de fonctionnalités (par exemple, la visualisation du matériel en mode hors ligne, le téléchargement et l'importation de fichiers au format PowerPoint) ne sont disponibles qu'en souscrivant à un plan d'abonnement.

Dans tous les cas, l'utilisation de Genial.ly est très simple : après vous être rendu sur sa page Web principale, cliquez sur le bouton « Inscrivez-vous » et remplissez le formulaire qui vous est proposé pour vous inscrire à l'aide de votre adresse électronique et d'un mot de passe.

Si vous le souhaitez, vous pouvez également vous connecter via vos comptes Google, Facebook, Twitter, Office 365 ou LinkedIn en utilisant les boutons concernés.

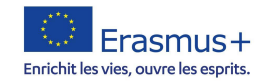

Ensuite, précisez pourquoi vous avez l'intention d'utiliser ce service (à des fins éducatives, professionnelles ou pour créer une publication numérique). Appuyez sur le bouton « Suivant » situé en haut et affinez votre choix en indiquant une activité plus spécifique. Cliquez à nouveau sur le bouton « Suivant » et, si vous le souhaitez, cliquez sur le bouton « Accepter et continuer » pour afficher une série de contenus informatifs sur les fonctionnalités et l'utilisation de Genially. Sinon, cliquez sur le bouton « Non, merci » pour accéder au tutoriel d'introduction.

Cliquez ensuite sur le bouton « Présentation » et choisissez un modèle de départ parmi les modèles gratuits (les modèles payants sont marqués d'une étoile). Après avoir fait votre choix, cliquez sur son aperçu puis sur le bouton « Utiliser ce modèle ». Enfin, cochez les modèles de page que vous souhaitez utiliser et cliquez sur le bouton « Ajouter » pour accéder enfin à la page de l'éditeur de présentation.

Vous pouvez activer les différentes fonctionnalités (insertion de texte, d'images, de ressources, d'éléments interactifs, etc.) en utilisant les boutons situés dans le menu de gauche. Pour chaque outil, il existe un menu contextuel dédié à des fonctions spécifiques, qui apparaît sur le côté droit de l'écran.

Lorsque vous avez terminé votre travail, cliquez sur le bouton « Présenter » (en haut à droite) et, à l'aide des boutons proposés, choisissez d'ouvrir la présentation dans le navigateur (en cliquant sur « Prêt »), de la partager à travers un lien ou de la télécharger (plans Premium uniquement).

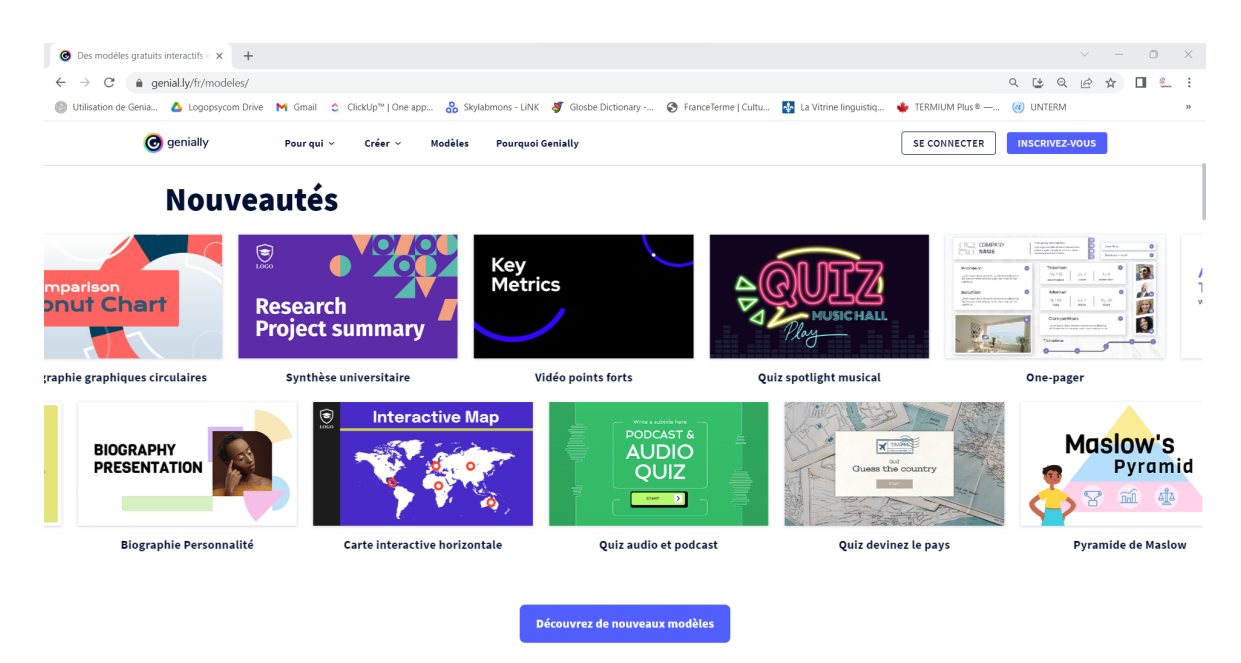

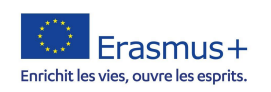